# **How to Adjust Your Unit4 Timesheet**

- [About this guide:](#page-0-0)
- $\bullet$ Scenario 1: You have sent your timesheet for approval, but your supervisor has not approved it [yet.](#page-0-1)
- $\bullet$ [Scenario 2: Your Timesheet has been approved, but not transferred to payroll](#page-1-0) [Example 1: Want to ADD something to an approved timesheet.](#page-1-1)
	- [Example 2: Need to make a CHANGE to something on an approved timesheet](#page-1-2)
- [Scenario 3: Your timesheet has been transferred into the current payroll](#page-2-0)
- [Scenario 4: Pay has been processed and you need to submit a correction to a prior period](#page-2-1) [Example 1: Adding missed overtime to prior processed period](#page-3-0)

## <span id="page-0-0"></span>**About this guide:**

This guide is for employees and time keepers who are already comfortable\* filling in and submitting their timesheets. Therefore, these instructions assume you already know your way around the timesheet screen.

\*If you are still not thoroughly familiar with timesheet submissions in Unit4, you may simply send your timesheet adjustments via email to [awalters@selkirk.ca](mailto:awalters@selkirk.ca). However, once you are comfortable with Unit4, please use this guide to adjust your timesheet.

## <span id="page-0-1"></span>Scenario 1: You have sent your timesheet for approval, but your supervisor has not approved it yet.

1. Go to your timesheets and **open** the current period.

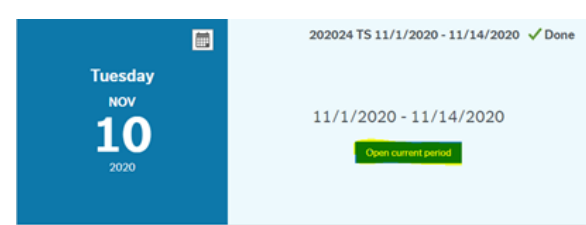

**\*Note:** The upper right says "Done" because you have submitted for approval already, but your supervisor may not have approved yet!

If it has not been approved, you will see "Awaiting approval" in the timesheet itself.

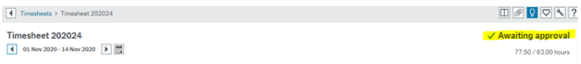

**Ensure you let your supervisor know that you have to make a change and not to approve yet.** You can notify your supervisor by email or other established communication method.

You can now click on any of the work task lines to edit the hours, add new work tasks, delete work tasks, and resubmit for approval.

2. Select the line you want to edit, make changes, or delete, and then just click submit for approval.

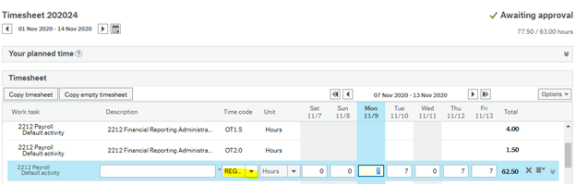

**Above: editing regular hours to be 7.** 

### **Related Articles:**

- **[IT Services Newsletter](https://go.selkirk.ca/display/KB/IT+Services+Newsletter)**
- $\bullet$ [Software Centre](https://go.selkirk.ca/display/KB/Software+Centre)
- [Assignments Grading](https://go.selkirk.ca/display/KB/Assignments+-+Grading+Method+-+Rubric)  [Method - Rubric](https://go.selkirk.ca/display/KB/Assignments+-+Grading+Method+-+Rubric)
- [Assignment Rubric What](https://go.selkirk.ca/display/KB/Assignment+-+Rubric+-+What+the+Marker+Sees)  [the Marker Sees](https://go.selkirk.ca/display/KB/Assignment+-+Rubric+-+What+the+Marker+Sees)
- [Assignment Rubric What](https://go.selkirk.ca/display/KB/Assignment+-+Rubric+-+What+the+Student+Sees)  [the Student Sees](https://go.selkirk.ca/display/KB/Assignment+-+Rubric+-+What+the+Student+Sees)
- $\bullet$ [Setting-Up Respondus](https://go.selkirk.ca/pages/viewpage.action?pageId=17697511)  [\(Faculty\)](https://go.selkirk.ca/pages/viewpage.action?pageId=17697511)
- [Reviewing Respondus](https://go.selkirk.ca/pages/viewpage.action?pageId=17697705)  [Results Using Monitor](https://go.selkirk.ca/pages/viewpage.action?pageId=17697705)  [\(Faculty\)](https://go.selkirk.ca/pages/viewpage.action?pageId=17697705)
- [Assignments Common](https://go.selkirk.ca/display/KB/Assignments+-+Common+Settings+For+All+Assignment+Types)  [Settings For All Assignment](https://go.selkirk.ca/display/KB/Assignments+-+Common+Settings+For+All+Assignment+Types)  **[Types](https://go.selkirk.ca/display/KB/Assignments+-+Common+Settings+For+All+Assignment+Types)**
- [Quiz Page Settings \(Faculty\)](https://go.selkirk.ca/pages/viewpage.action?pageId=17697749)
- [Advanced Settings \(Faculty\)](https://go.selkirk.ca/pages/viewpage.action?pageId=17697457)
- [Using Calulator, Printing and](https://go.selkirk.ca/pages/viewpage.action?pageId=17697487)  [Spreadsheets in Respondus](https://go.selkirk.ca/pages/viewpage.action?pageId=17697487)  [\(Faculty\)](https://go.selkirk.ca/pages/viewpage.action?pageId=17697487)
- $\bullet$ [Additional Tips and](https://go.selkirk.ca/pages/viewpage.action?pageId=17697447)  [Suggestions \(Faculty\)](https://go.selkirk.ca/pages/viewpage.action?pageId=17697447)
- [Assignments Using Groups](https://go.selkirk.ca/display/KB/Assignments+-+Using+Groups)
- [Assignments Offline Grading](https://go.selkirk.ca/display/KB/Assignments+-+Offline+Grading+Worksheet)  **[Worksheet](https://go.selkirk.ca/display/KB/Assignments+-+Offline+Grading+Worksheet)**
- [Anti-Virus Protection](https://go.selkirk.ca/display/KB/Anti-Virus+Protection)

#### **Below: Deleting a line. \*Once deleted, a strike-through line will appear across the entry.**

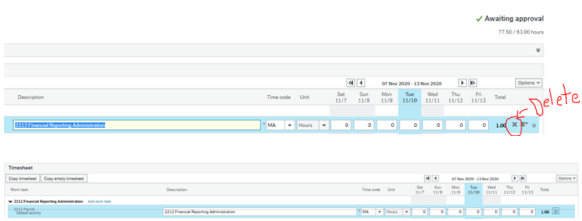

**Note:** The "Save as Draft" button will no longer be visible, as your timesheet has already been submitted. If you make a mistake, simply close your timesheet, and re-open. No changes will be saved, until you submit it again for approval.

3. Once you have made all your desired edits, click "Send for Approval", and let your supervisor know you are done making the adjustment.

### <span id="page-1-0"></span>Scenario 2: Your Timesheet has been approved, but not transferred to payroll

- 1. Go to your timesheets and click "**open current period**".
- 2. If your timesheet has been approved, but it has not been transferred to payroll, your timesheet will have the following features:
	- a. The status in the upper right corner says "Completed",
	- b. You can click on the entered work tasks, but **you will not be able to edit the hours**.
	- c. The "Add a Work Task" button, will still be accessible.

#### **\*Note: Before proceeding with an adjustment, you should communicate with your supervisor to let them know you will be submitting an adjustment to the approved timesheet.**

The key difference between scenario 1 and scenario 2 is, you will no longer be able to edit the lines that you already submitted for approval, because now they are approved! However, you will be able to ADD new work tasks, and submit those for approval too.

### <span id="page-1-1"></span>Example 1: Want to ADD something to an approved timesheet.

Perhaps you ended up working some overtime after your timesheet was approved. The steps are exactly as they would be for when you fill out a timesheet.

- 1. Add a new work task, select the work order, and add to timesheet
- 2. Select the position, select the time code, and enter the missed hours on the appropriate date
- 3. You MAY wish to change the description to indicate why there is an adjustment. This is helpful as a reminder, in case you need to reference back to the timesheet.

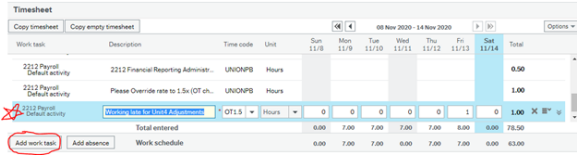

4. Submit for approval, and your timesheet status will revert to "Awaiting Approval" again.

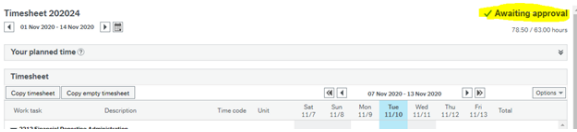

<span id="page-1-2"></span>Your supervisor will only see the additional time you have entered, and will approve it separately from the lines that were already approved.

### Example 2: Need to make a CHANGE to something on an approved timesheet

In order to change something you've entered, and now has been approved, you will likely need to make **T WO** new entries. One to remove (reverse) something you entered, and one to replace it with something else. However, if all you need to do is remove it, just the one entry would be required.

As an example, let's say I need to change Friday, November  $13<sup>th</sup>$  from regular time to sick time. The steps would be as follows:

1. Add a new work task, select REG as the time code, and enter 7 hours for the 13<sup>th</sup>. \*\***Then hit the left-pointing arrow on your keyboard, to move the cursor in front of the "7"**, and enter a minus sign. Then just tab out of the box. \*\*It may seem odd to do it this way, but if you try to just enter "-7", the system will put a zero in front of the 7, so you have to enter the number first, and then the negative symbol for it to work.

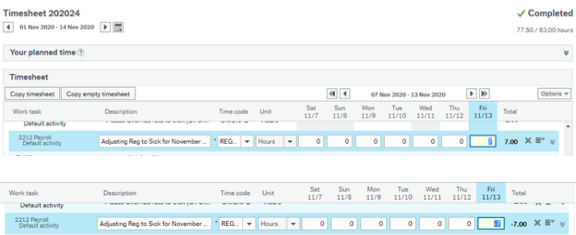

2. Add another new work task, select SICK, add a comment if you'd like, and enter the 7 hours

3. Your two entries should look like this:

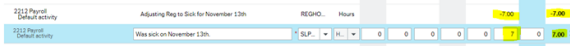

The same method is followed for adjusting partial leave days (for example -2 hours Reg, and +2 hours Vacation), just add your two lines.

Here are some other scenarios you may wonder about:

**If you need to delete approved hours:** you would only have one line, with the negative hours.

**If you need to remove hours from one position, and place on a different position:** the same method applies, but you would have two lines with the same time code, one negative, for the approved, but incorrect entry, plus one positive entry for the replacement, with the correct position selected.

## <span id="page-2-0"></span>Scenario 3: Your timesheet has been transferred into the current payroll

If your timesheet has been transferred to payroll, but the payroll isn't processed yet, you will be unable to access the "Add a Work Task", button. At this point you must email payroll to make any adjustments for you.

Please list the date you wish to adjust, and the details of your adjustment.

Email to [awalters@selkirk.ca](mailto:awalters@selkirk.ca), and cc your supervisor for approval.

## <span id="page-2-1"></span>Scenario 4: Pay has been processed and you need to submit a correction to a prior period

If you need to make an adjustment to a payroll that has already been processed, you can do one of two things:

1. Email payroll, with the details of the adjustment, including dates, and hours. Please email: [awalte](mailto:awalters@selkirk.ca) [rs@selkirk.ca.](mailto:awalters@selkirk.ca)

2. If you are comfortable with Unit4, you can adjust a prior period by adding additional tasks and changing the descriptions. You would enter your normal current period hours and then add separate lines for the adjustment(s). You must change the description of each line to note which pay period and date the adjustment is for.

### <span id="page-3-0"></span>Example 1: Adding missed overtime to prior processed period

In this example, you have already been paid for the period November 1-14, and you are now submitting your timesheet for November 15-28, but you missed entering some overtime for last period.

You would enter your normal hours for the 15<sup>th</sup> - 28<sup>th</sup>, and then add separate new task line(s) for the adjustment relating to the prior period.

Below, I have entered an additional line to my current timesheet to add the 3 hours overtime over 3 days, for the prior period (PP 2024):

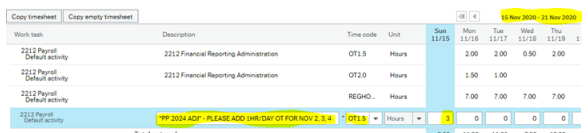

**\*\*Note that each prior period adjustment done in Unit4 must be separated from your CURRENT period entries\*\***

**If, at any time, you don't feel comfortable making a prior period adjustment, simply email payroll with the details.**